The following

procedure is a

P1000 and motor.

It will also show

the user how to

general purpose

Improper wiring

can and will cause

bodily harm as well

as damage to the

When installing the

system, be sure to

follow good wiring

practices and all

applicable codes.

Ensure that the

components is

secure and that the

environment, such

dampness, poor

ventilation, etc. will

not cause system

Please read this

cheat sheet and

documentation

provided with the

P1000 thoroughly

before attempting

any installation.

mounting of

as extreme

degradation.

other

configure the

P1000 for a

application.

DANGER!

equipment.

b1-01

b1-02

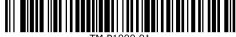

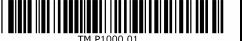

Step P1000 Model **Identification and Mounting** 

supplement to To make sure you received the correct model, it is essential to other verify the P1000 nameplate with your order and make sure the documentation P1000 has the correct rating so it can be used with your motor. Please check the nameplate information as shown in the supplied with this example below. equipment and will Drive Model Number guide the user in MODEL : CIMR-PU2A0021FAA properly wiring the

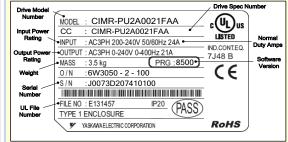

- Check that the available power will meet the input power
- Ensure that the *output power* from the P1000 is compatible with the motor requirements.
- In the case of systems with more than one P1000, follow the above procedure for each P1000 and motor.

### Mounting the P1000

The mounting of the P1000 is extremely important regarding environment and accessibility. Depending on your system, there are various models available and the mounting dimensions (footprint) may be different. Because the mounting procedure is fairly extensive, it is beyond the scope of this document; the user is referred to the P1000 Quick Start Guide (Document No. TOEP YAIP1U 01) received with the P1000, Section 2.2, Mechanical Installation. Match the model that you received and follow the procedure described in the manual to ensure a safe and functional installation. In cases where the system has more than one P1000, refer to the proper clearances required for adequate ventilation. Please pay particular attention to.

- The clearances to be maintained around the enclosure for adequate ventilation.
- The environmental specifications such as avoiding excessive dampness, extreme temperatures, chemical exposure, corrosive areas, etc. to avoid damage to the equipment and to maintain safety.

### Removing and Attaching the Terminal Cover

Improper removal of the P1000 terminal cover as well as front cover can cause extensive damage to the P1000. To avoid damage to these items, please pay particular attention to the P1000 Quick Start Guide Document No. TOEP YAIP1U 01 Section 3.5, Removing and Attaching the Terminal Cover.

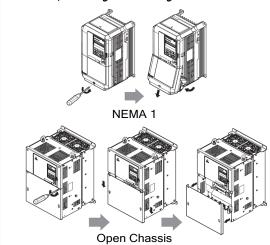

## **Connect Motor and Line Power**

Fig. 1 & 2 below show the electrical connections for the input power and motor terminals for various P1000 models. Select the proper diagram for the model you are installing (see Step 1). WITH POWER OFF make the appropriate

Make sure to follow good wiring practices and all applicable codes. Ensure that the equipment is grounded properly as shown in fig. 1

 DANGER; LETHAL VOLTAGES ARE PRESENT- Before applying power to the P1000, ensure that the terminal cover is fastened and all wiring connections are secure. After the power has been turned OFF, wait at least five minutes until the charge indicator extinguishes completely before touching any wiring, circuit boards or components.

> WARNING DO NOT CONNECT ANY OF THE FOLLOWING TERMINALS TO EARTH GROUND

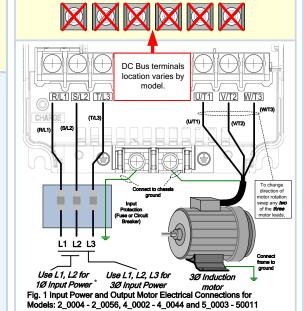

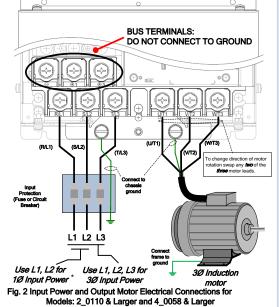

Make sure the P1000 has been properly sized for single phase input power. For best performance, the drive input supply voltage must be equal to or greater than the motor rated voltage

# Step

# Real-time **Clock Setup**

**YASKAWA** 

This step shows how to setup the P1000 real-time clock for first

Power up the drive and set the real-time Clock. The real-time Clock setup screen will appears at first power up

Note: after the real-time clock is set this screen will not show again unless parameter o4-17 is

#### Real-time Clock Setup Screen

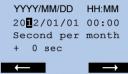

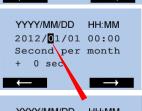

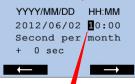

to select the digit you would like to change and

to adjust.

When date and time are set

press to save.

YYYY/MM/DD HH:MM 2012/06/02 15:30 Second per month + 0 sec

**Example:** Jun 2<sup>nd</sup> 2012, 3:30pm Note: Do NOT adjust sec per

month.

# **IMPORTANT**

If no key is pressed within 30 sec. the operator will revert back to the main menu showing a "TIM" alarm (Alarm not set).

To set the real-time clock again disconnect and reconnect the operator.

# 4

To adjust frequency use

# Selecting Start/Stop and Speed Method

This step shows how to setup the sequence and reference method of the P1000. The sequence method determines how the P1000 drive receives its start and stop command and the reference method determines how the speed of the motor is controlled. Make sure all protective covers have been re-attached and power is turned on. DO NOT RUN THE MOTOR. This section may require you to change one or more P1000 parameters. Please refer to Step 5 for a detailed explanation on how to change parameters.

**SELECT SPEED METHOD** 

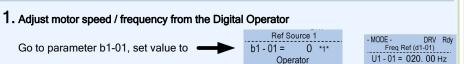

2. Adjust motor speed / frequency from external terminals (0 - 10V / 4 - 20mA Signal)

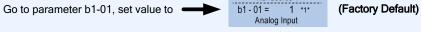

V and press

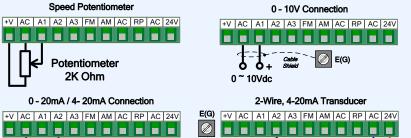

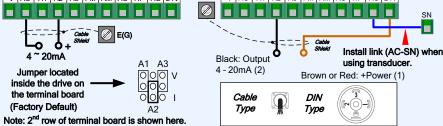

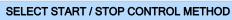

**♦** RUN

1. Start / Stop Control from Digital Operator

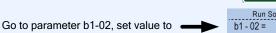

2. Start / Stop Control from external terminals (switch or relay contact)

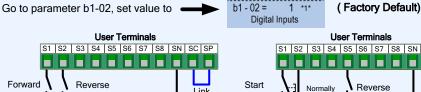

Wiring Diagram: 2-Wire Control Use for maintained contacts

Note: 3rd row of terminal board is shown here.

**User Terminals** S1 | S2 | S3 | S4 | S5 | S6 | S7 | S8 | SN | SC | SP Reverse l ink Switch Stop Normally Closed Wiring Diagram: 3-Wire Control Use for momentary contacts

(Set Parameter A1-03 to 3330)

STOP

NOTE: It is beyond the scope of this document to program the P1000 drive for network communication control. Please refer to the refer to the P1000 Technical Manual, (Document No. SIEP YAIP1U 01) for this selection.

# P1000 AC Drive **Quick Start Procedure**

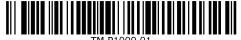

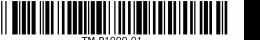

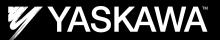

5

# **Changing Parameters and** Monitoring the P1000

This step shows how to access and modify a P1000 parameter as well as how to monitor P1000 signals such as output frequency and motor current.

Make sure all protective covers have been re-attached and power is turned on. DO NOT RUN THE MOTOR.

#### Access Parameter Menu and Change Parameter Value

Press V two times until the digital operator shows the parameter menu.

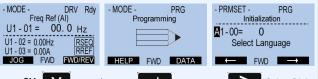

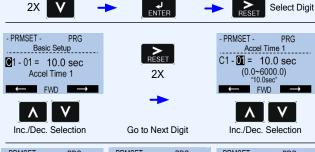

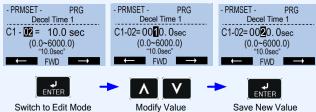

button for 3 sec. to go back to the main menu.

#### Monitor Motor Frequency and Motor Current

- MODE - DRV Rdy Freq Ref (Al) U1 - 01 = 0.00 Hz P1000 Digital Operator power-up state

Output Frequency and Motor Current can be monitored

simultaneously

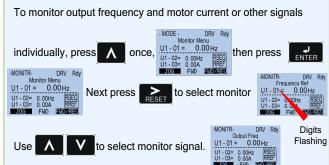

U1-02 Output Frequency

Please refer to the P1000 Quick Start Manual, (Document No. TOEP YAIP1U 01) on how to access other drive monitors.

#### 6 Application Setup

This step shows how to configure the P1000 for dedicated fan or pump applications.

Make sure all protective covers have been re-attached and power is turned on. DO NOT RUN THE MOTOR.

Available P1000 Application Macro's

- Pump without Automatic Regulation
- Pump with PI Control (Automatic pressure/flow regulation with transducer)
- Fan without Automatic Regulation
- Fan with PI Control (Automatic pressure/flow regulation with transducer)

### **Select Application**

two times until the digital operator shows the parameter menu

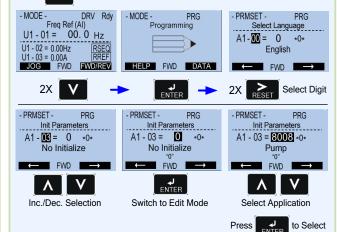

# **Enter Application Parameters**

button for 3 sec. to go back to the main menu

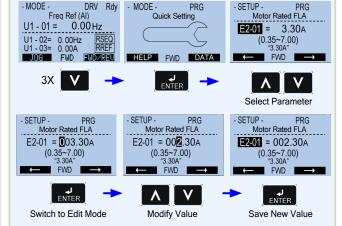

#### Go Back to Main Menu

button for 3 sec. to go back to the main menu.

Step

# **Check Motor Direction** (Motor uncoupled from Load)

In this step the motor is checked for proper direction and operation. This test is to be performed solely from the digital operator. Apply power to the P1000 after all the electrical connections have been made and protective covers have been re-attached. At this point. DO NOT RUN THE MOTOR, the Digital Operator should display as shown in Fia. 3.

#### Motor Rotation Test

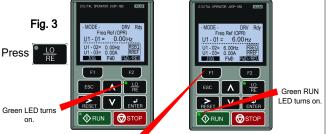

on the Digital Operator. Next, press and *hold* 

The motor should now be operating at low speed (6.00 Hz)

running in the correct forward (clockwise) direction.

Next, release file on the Digital Operator.

If motor rotation is not correct, power down the drive, wait five minutes and swap 2 motor leads at the drive output terminals.

## DANGER

After the power has been turned OFF, wait at least five minutes until the charge indicator extinguishes completely before touching any wiring, circuit boards or components.

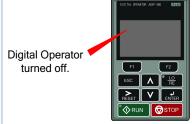

Use precaution, and refer to Fig. 1 or 2, swap any two of the three output leads to the motor (U/T1, V/T2 and W/T3). After the wiring change, repeat Step 7 and recheck motor direction.

# **Application Parameters / Frequently Asked Questions**

| A1-03 | Initialization Mode =                    | 2222     | 8008     | 8009     | 8010     | 801      |
|-------|------------------------------------------|----------|----------|----------|----------|----------|
| A1-06 | Application Preset<br>Selection          | <b>✓</b> | <b>/</b> | <b>/</b> | <b>✓</b> | <b>/</b> |
| E2-01 | Motor Rated Current                      | <b>/</b> | <b>/</b> | <b>/</b> | <b>/</b> |          |
| b1-01 | Frequency Reference<br>Selection         | <b>✓</b> | <b>✓</b> |          | <b>/</b> |          |
| b1-02 | Run Command<br>Selection                 | <b>✓</b> | <b>/</b> | <b>/</b> | <b>✓</b> | <b>\</b> |
| b1-03 | Stopping Method                          | <b>√</b> | <b>_</b> | <b></b>  | <b>√</b> | <b>/</b> |
| b1-04 | Reverse Operation<br>Selection           | <b>/</b> | <b>/</b> | <b>/</b> | <b>/</b> | <b>/</b> |
| b5-12 | PI Feedback Loss<br>Detection Selection  |          |          |          |          | >        |
| b5-19 | PID Setpoint Value                       |          |          |          |          | >        |
| b5-38 | PID Setpoint User<br>Display             |          |          | >        |          | >        |
| b5-39 | PID Setpoint Display<br>Digits           |          |          | <b>\</b> |          | >        |
| b5-46 | PID Unit Selection                       |          |          | <b>\</b> |          | >        |
| b5-90 | EZ Sleep Unit                            |          |          | <b>\</b> |          | >        |
| b5-91 | EZ Minimum Speed                         |          |          | >        |          | >        |
| b5-92 | EZ Sleep Level                           |          |          | <b>\</b> |          | >        |
| b5-94 | EZ Wake-up Level                         |          |          | <b>\</b> |          | >        |
| C1-01 | Acceleration Time 1                      | >        | >        | >        | >        | >        |
| C1-02 | Deceleration Time 1                      | >        | \        | <b>\</b> | >        | >        |
| d1-01 | Frequency Reference 1                    | <b>\</b> | <b>/</b> |          | <b>✓</b> |          |
| d2-01 | Frequency Reference<br>Upper Limit       | <b>\</b> |          |          | <b>\</b> |          |
| d2-02 | Frequency Reference<br>Lower Limit       | >        |          |          | >        |          |
| H3-09 | Terminal A2 Signal<br>Level Selection    |          |          | /        |          | <b>/</b> |
| L2-01 | Momentary Power Loss operation Selection | <b>\</b> | >        |          |          |          |
| L5-01 | Number of Auto Restart<br>Attempts       | /        | /        |          | /        | >        |
| L5-04 | Fault reset interval Time                |          | /        | /        | <b>/</b> | <b>/</b> |
| L6-01 | Torque Detection 1<br>Selection          | >        |          |          |          |          |
| L6-02 | Torque Detection 1 Level                 | <b>/</b> |          |          |          |          |
| L6-03 | Torque Detection 1 Time                  | <b>/</b> |          |          |          |          |
| o1-06 | User Monitor Selection<br>Mode           | <b>✓</b> | <b>/</b> |          | <b>/</b> |          |
| o1-07 | Second line Monitor<br>Selection         | <b>√</b> | <b>/</b> | <b>√</b> | <b>/</b> | <b>/</b> |
| o1-08 | Third line Monitor<br>Selection          | <b>/</b> | <b>/</b> | <b>/</b> | <b>/</b> |          |

#### FREQUENTLY ASKED QUESTIONS

Question: How do I reset the drive back to factory default settings?

Answer: Go to parameter A1-03 and set value 2220 for 2 wire control or 3330 for 3 wire control (Please refer to Step 3 for wiring diagram) or see step 6: Application setup

Question: How can I change the speed reference or start / stop control source?

Answer: Set parameter b1-01 for speed reference or b1-02 for start/stop

Question: How can I make the motor coast when a stop command is activated?

Answer: Set parameter b1-03 Stopping Method to "1" Coast to Stop

Question: How do I adjust the time it takes the motor to speed up or slow

Answer: Adjust the acceleration time parameter C1-01 and deceleration time

Question: How do I set the maximum or minimum frequency?

Set d2-01 = maximum upper frequency and d2-02 = minimum frequency. **Example:** d2-01 set for 90% = 54 Hz maximum

frequency  $(0.9 \times 60 Hz)$ 

Question: How do I prevent my drive from tripping on an OV fault (overvoltage) while my motor is ramping down?

Answer: Increase deceleration time parameter C1-02.

Question: How do I prevent my drive from tripping on an OL1 fault (overload) while my motor is ramping down?

Answer: Verify motor rated current parameter E2-01 and motor overload parameter settings L1-01 Motor overload selection, L1-02 Motor

overload protection time.

Question: I want to run my motor above the nominal motor speed?

Increase the value of parameter E1-04 Maximum Frequency WARNING! Verify that the motor and system allow for this.